## Add Additional Plans to Current Program

- **1. This topic covers entering a 2nd/3rd Academic Plan for students who have a double or triple Major/Minor.**
- **2.** Click the **Records and Enrollment** link.
	- **D** Records and Enrollment
- **3.** Click the **Career and Program Information** link. **Career and Program Information**
- **4.** Click the **Student Program/Plan** link. **Student Program/Plan**
- **5.** Enter the desired information into the **ID** field.
- **6.** Click the **Include History** option. Include History
- **7.** Click the **Search** button. Search
- **8.** Choose the correct **Academic Program** data row. Note: If the student only has one program, it will go straight to the Program/Plan page.
- **9.** Click the **Add a new row** button.

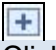

- **10.** Click the **Look up Program Action** button. IQ.
- **11.** Click the **Plan Change** link. Plan Change
- **12.** When a student adds an additional major it is not uncommon to delay the **Expected Grad Term**. Change the term as needed.

Click the **Look up** button.

Q

**13.** Click the **Look Up** button.

Look Up

- **14.** Select the new **Expected Grad Term** date.
- **15.** Click the **Student Plan** tab. Student Plan
- **16.** Verify that you are on the most current row (row 1). Click the **Add a new row** button. E3
- **17.** Click the **Look up Academic Plan** button.
- **18.** Click the **Look Up** button.

Look Up

- **19.** Click the new **Academic Plan** to be added.
- **20.** Click the **View All** link to review the **Academic Plans** for accuracy.

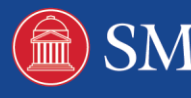

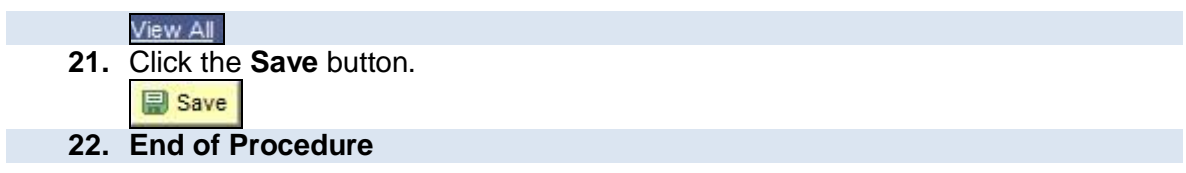

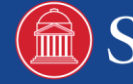

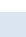

 $\overline{c}$